# Thanking Donors in Bulk Based on Dedication

Last Modified on 04/26/2023 4:41 pm EDT

#### **Donor Management System**

#### **Want to learn more about this feature?**

Watch our Training Webinars [here](https://charityhelp.knowledgeowl.com/help/donor-management-system-join-our-live-training-webinars)

Your donors may contribute to your organization with a dedication, which can be tracked within the DMS as*in memory of* or *in honour of* someone.

You can personalize a**Thank You email [template](http://charityhelp.knowledgeowl.com/help/donor-management-system-sending-thank-you-emails-letters) or letter template** to acknowledge the dedication, which can be done **in bulk.**[Alternatively,](http://charityhelp.knowledgeowl.com/help/donor-management-system-issuing-tax-receipts) you can also send Thank You Emails at the same time as Tax Receipts.

Once a donor is thanked, the message is tracked as an Activity in your DMS. Learn more about [Activities](http://charityhelp.knowledgeowl.com/help/activities) here.

#### Table of Contents:

- 1. Build a Thank You Template with [Dedication](http://charityhelp.knowledgeowl.com/#1-build-a-thank-you-template-with-dedication)
	- 1.1 Email [Template](http://charityhelp.knowledgeowl.com/#1-1-email-template)
	- 1.2 Letter [Template](http://charityhelp.knowledgeowl.com/#1-2-letter-template)
- 2. Segment your Dedication [Contributions](http://charityhelp.knowledgeowl.com/#2-segment-your-dedication-contributions)
- 3. [Communicate](http://charityhelp.knowledgeowl.com/#3-communicate-with-your-donors-in-bulk) with your Donors in Bulk
	- 3.1 Thank donors by Email with their Tax Receipt [attached](http://charityhelp.knowledgeowl.com/#3-1-thank-donors-by-email-with-their-tax-receipt-attached)
	- 3.2 Thank donors as a [separate](http://charityhelp.knowledgeowl.com/#3-2-thank-donors-as-a-separate-action-by-email) Action by Email
	- 3.3 Thank donors as a separate Action by generating a [MailMerge](http://charityhelp.knowledgeowl.com/#3-3-thank-donors-as-a-separate-action-by-generating-a-mailmerge-document-for-printing) document for printing

## 1. Build a Thank You Template with Dedication

### 1.1 Email Template

1. In your *administrative Settings,*first **Clone an [existingMessage](https://charityhelp.knowledgeowl.com/help/donor-management-system-adding-managing-an-email-letter-template#adding-a-message-template-by-cloning-an-existing-template) Template.**

2. Assign a unique title for your Message Template, which will be used for template selection.

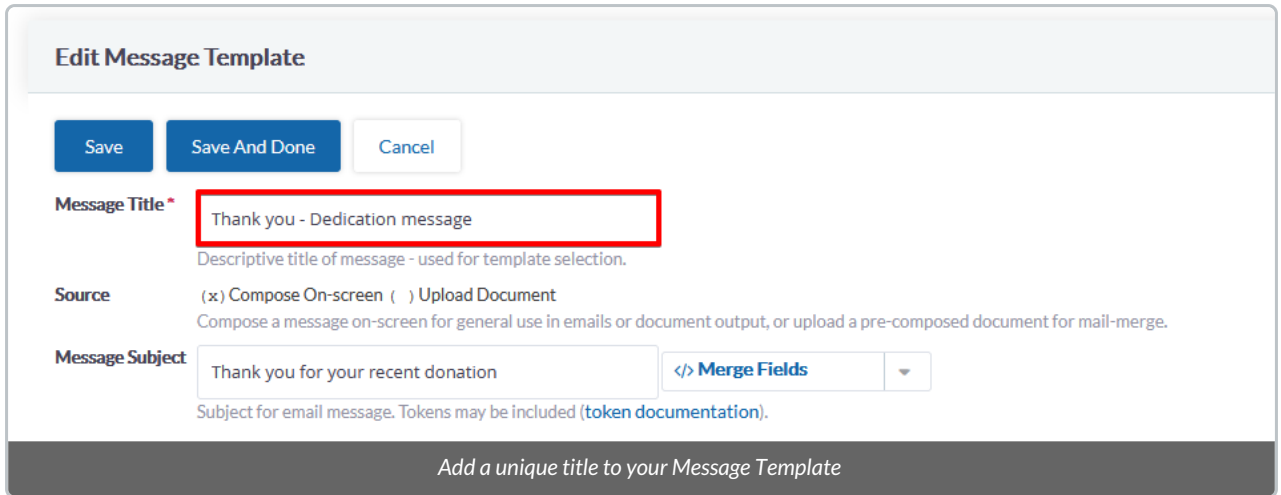

3. Assign a Message Subject, such as "Thank you for your recent donation".

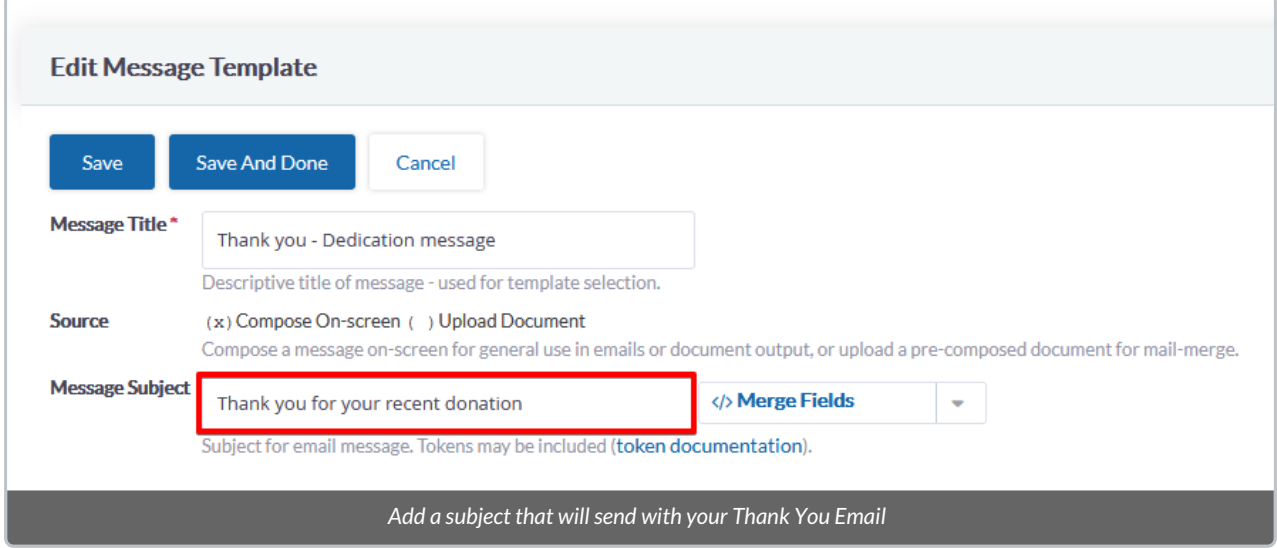

**Note:** This subject will only appear when performing the *Action: Say [Thanks](http://charityhelp.knowledgeowl.com/help/donor-management-system-sending-thank-you-emails-letters) - Print or Email*and *sending emails where possible.* **[Merge](http://charityhelp.knowledgeowl.com/help/donor-management-system-tokens-overview-available-tokens) Fields** are not available within the Email Message subject at this time.

4. **Personalize the Message Template** so that it reflects an acknowledgement of the dedication, including the name of the honouree.

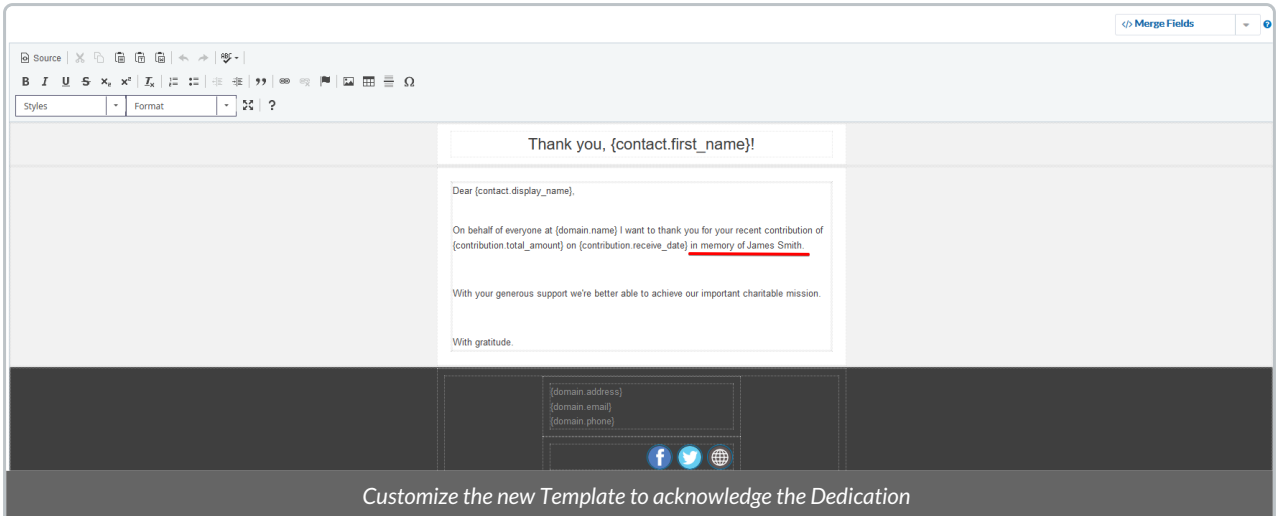

5. Select **Save.**

## 1.2 Letter Template

- 1. Visit your **administrative Settings**.
- 2. Under *Communications*, select *Message Templates.*

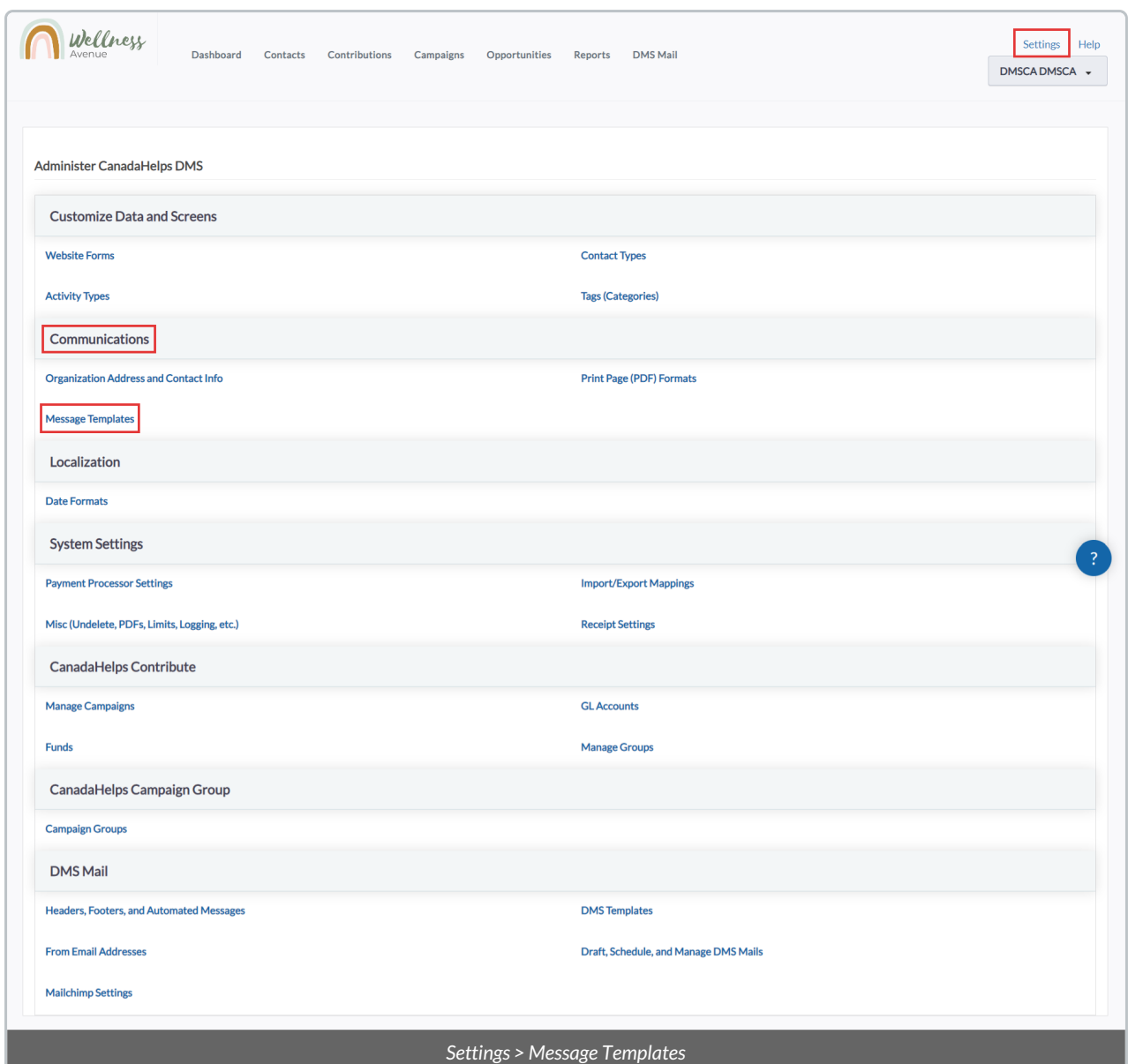

3. Select *Add Message Template.*

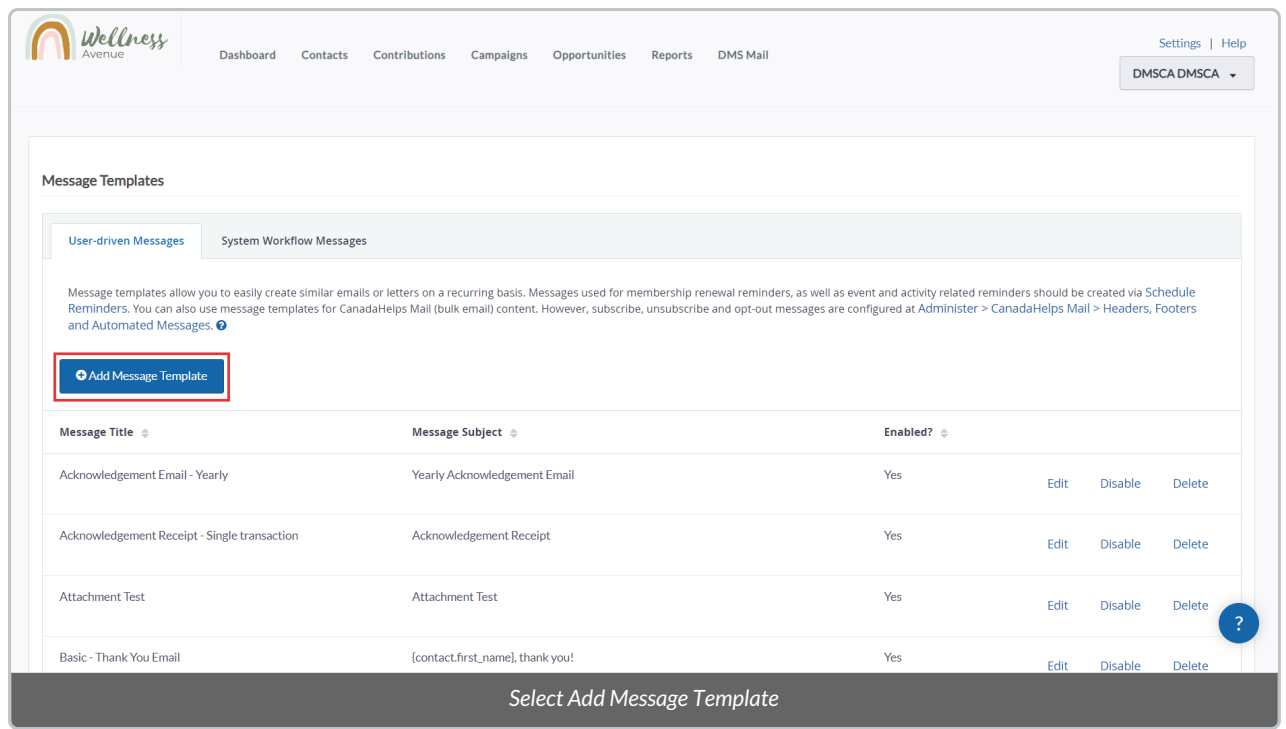

4. Give your Template a name for internal use in the**Message Title** field. Utilize **Merge Fields** for Contact names and Contribution details so that each letter populates with unique information.

### Learn more about [Merge](http://charityhelp.knowledgeowl.com/help/donor-management-system-tokens-overview-available-tokens) Fields here.

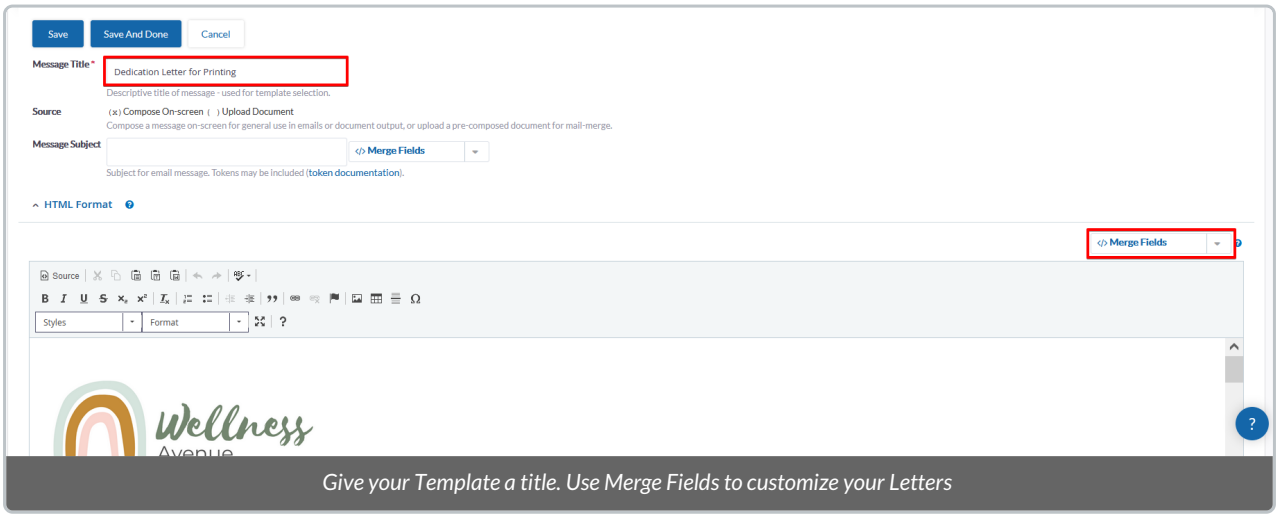

5. Use the text box to draft your thank you Letter, including the dedication information.

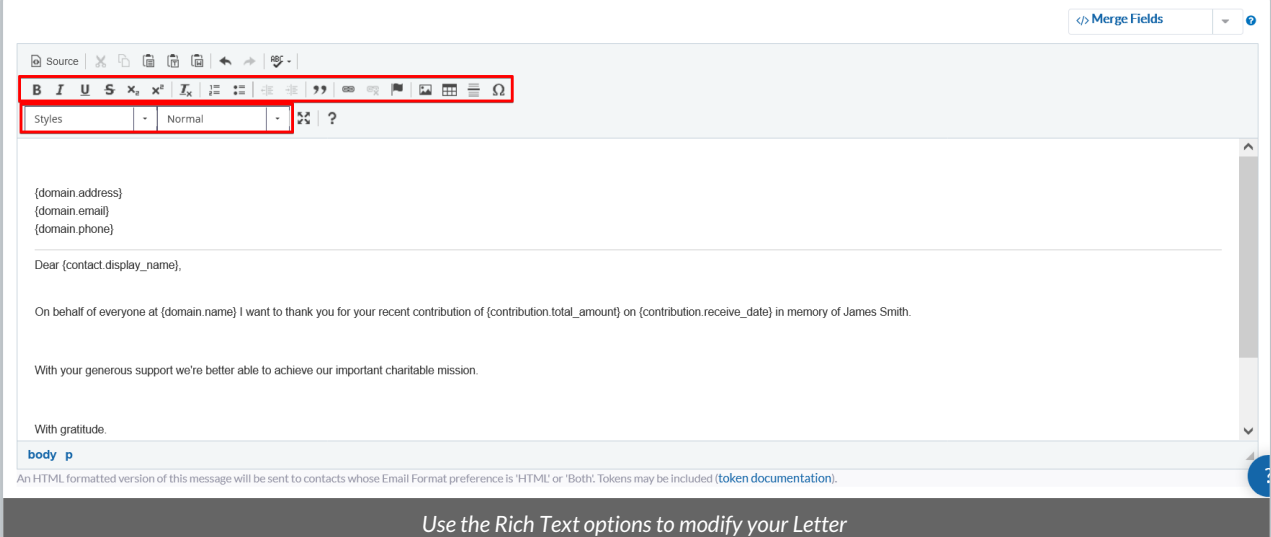

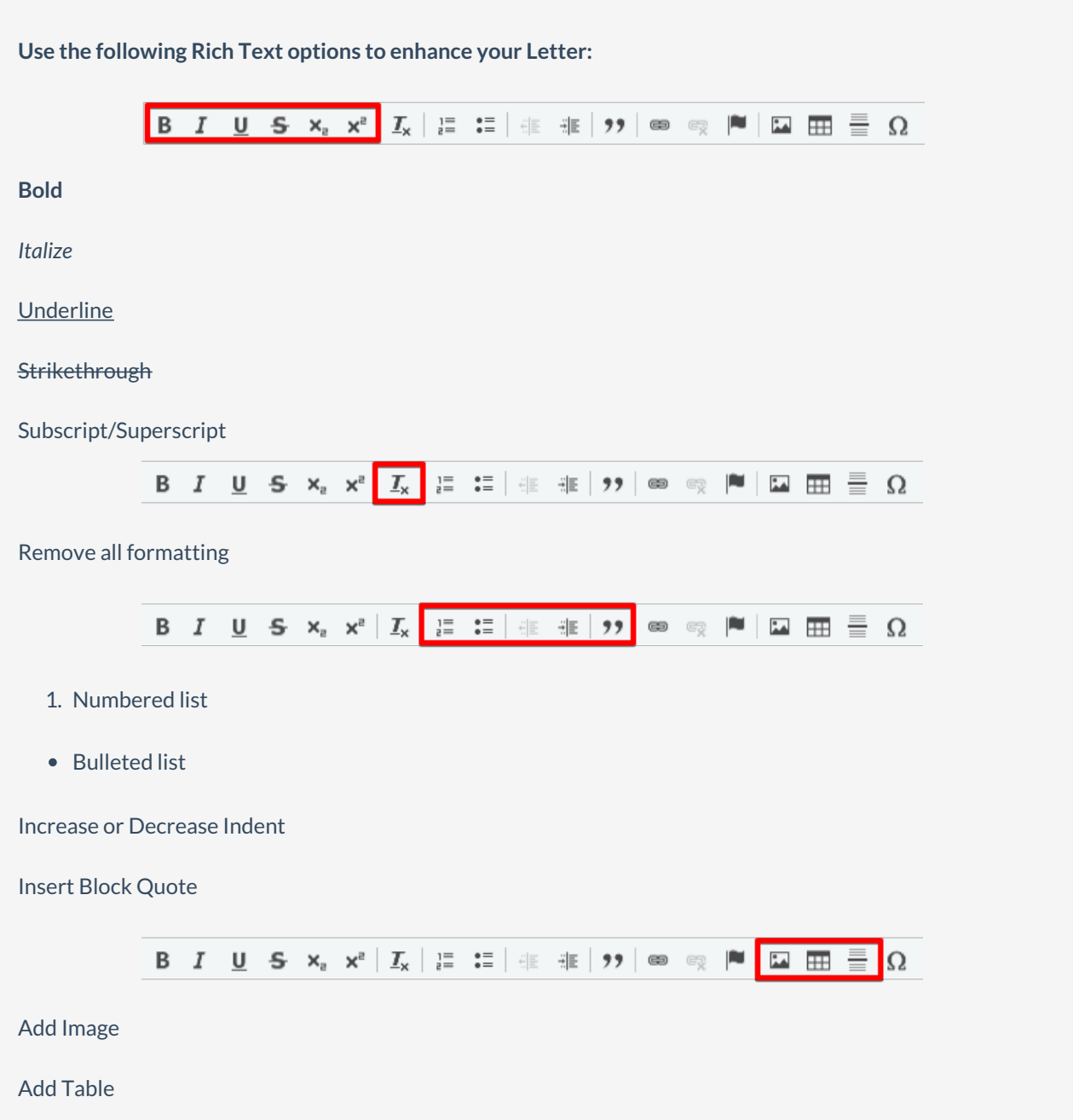

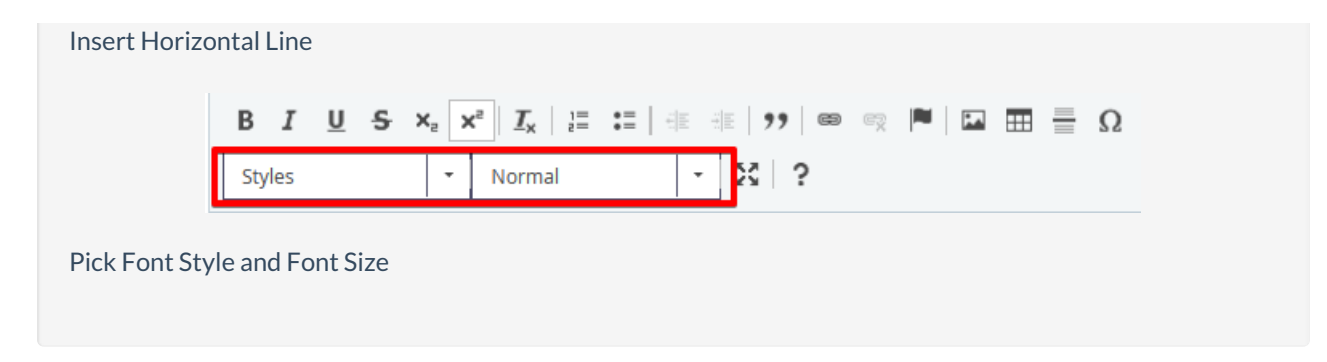

6. Select **Save.**

## 2. Segment your Dedication Contributions

In order to Thank your Donors in bulk via the Tax [Receipting](http://charityhelp.knowledgeowl.com/help/donor-management-system-issuing-tax-receipts) process or as a [separate](http://charityhelp.knowledgeowl.com/help/donor-management-system-sending-thank-you-emails-letters) Action, segment your Contributions by dedication information. For example, you may want to view:

- 1. All Contributions with the In Memory offield checked
- 2. All Contributions with the In Honour of field checked
- 3. All Contributions dedicated to a specific Honouree name
- 4. Limited results by Contribution Received Date, Campaign, Contribution Source, etc.

**All scenarios can be searched within the Advanced Search button of the [Contributions](http://charityhelp.knowledgeowl.com/help/donor-management-system-advanced-search-for-contributions) Tab.**

- 1. In the **Contributions Tab,** select **Advanced Search.**
- 2. Under the Dedication Information section, add in your preferred search criteria. For example:
- In Memory of: YES

Name of Honouree: James Smith

Add more [Advanced](http://charityhelp.knowledgeowl.com/help/donor-management-system-advanced-search-for-contributions) Search criteria to segment your search further.

**Important:** In Memory Of and In Honour Of fields would not both be checked on and are considered to be mutually exclusive. Generally, a contribution will be either *In Memory Of* or *In Honour Of*. To see both *In Memory Of* and *In Honour Of* contributions, please perform 2 separate Advanced Searches.

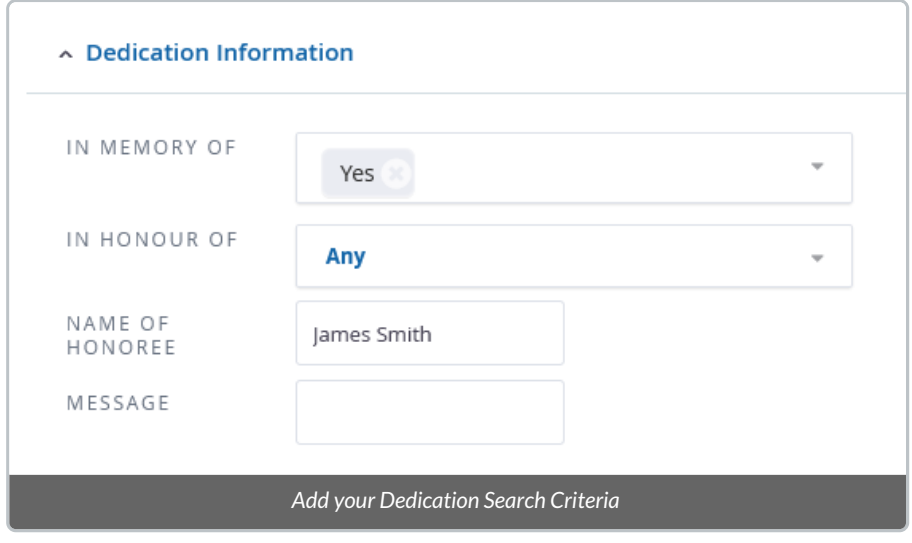

**Note:** Search for a full name within the Name of Honouree field.

3. Select **Search.**

## 3. Communicate with your Donors in Bulk

Next, we can acknowledge these dedication contributions in multiple ways. We can either:

1. Thank donors by Email with their Tax Receipt attached

2. Thank donors as a separate Action by Email

3. Thank donors as a separate Action by generating a MailMerge document for printing

### 3.1 Thank donors by Email with their Tax Receipt attached

1. After segmenting our Contribution list by Dedication information, select All Records in your search, and select **Actions.** Under Actions, select*Issue Separate Tax Receipts.*

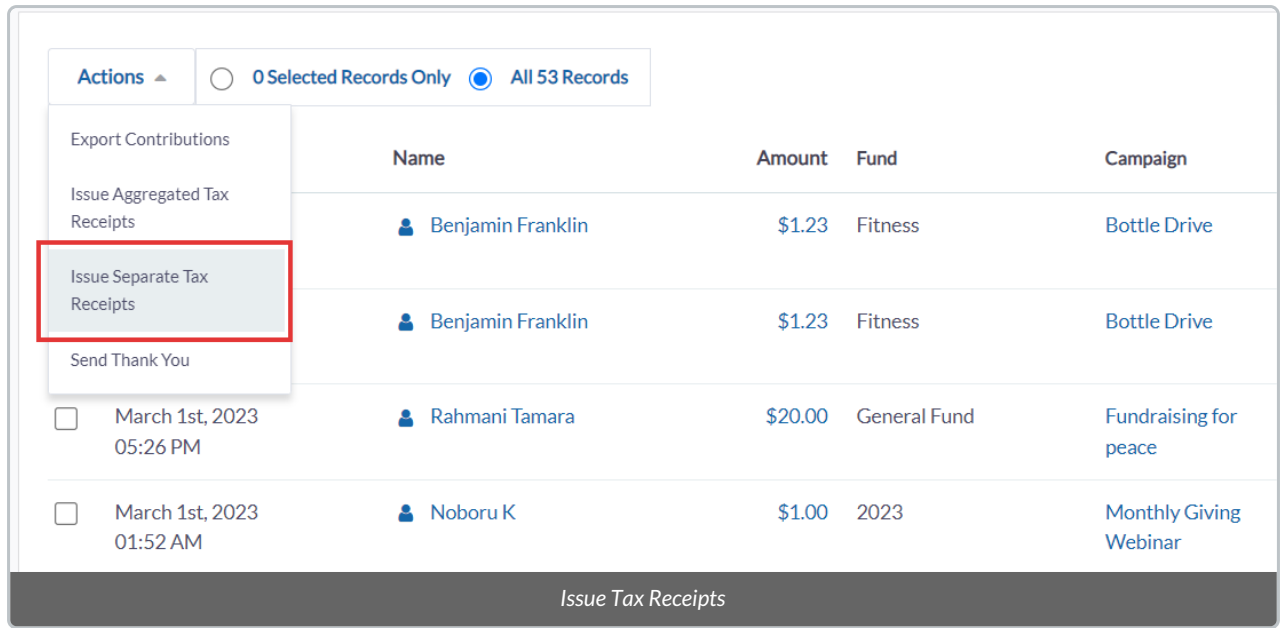

2. Select *Send a custom Thank You Email Message.* Select your preferred Dedication message template from the menu.

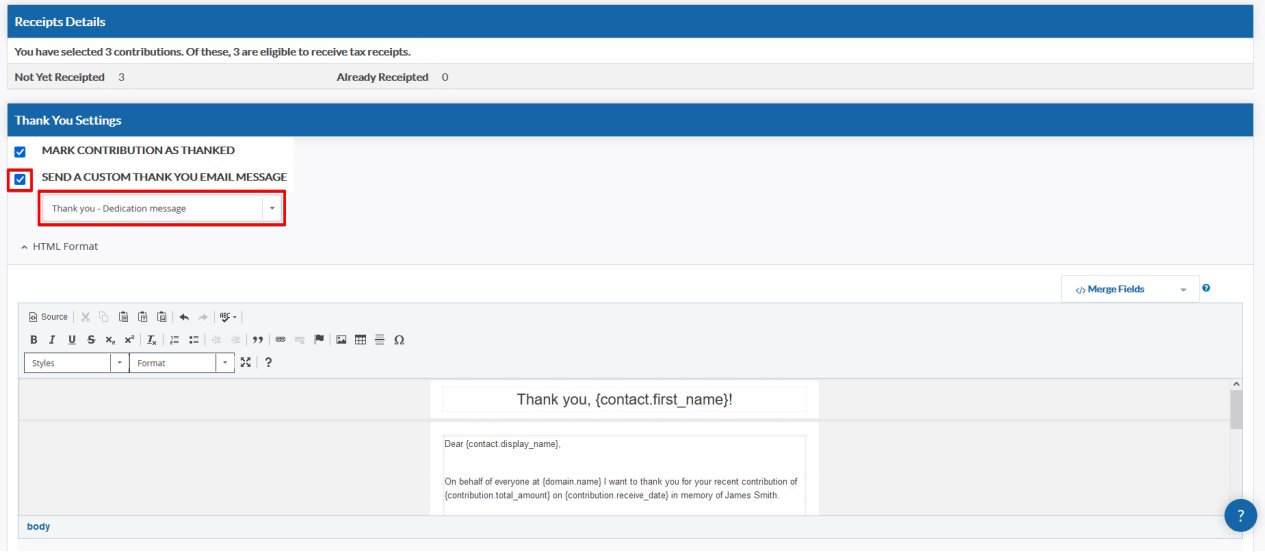

#### 3. Ensure that the Delivery Method selected is *Email*. Select *Issue Tax Receipts.*

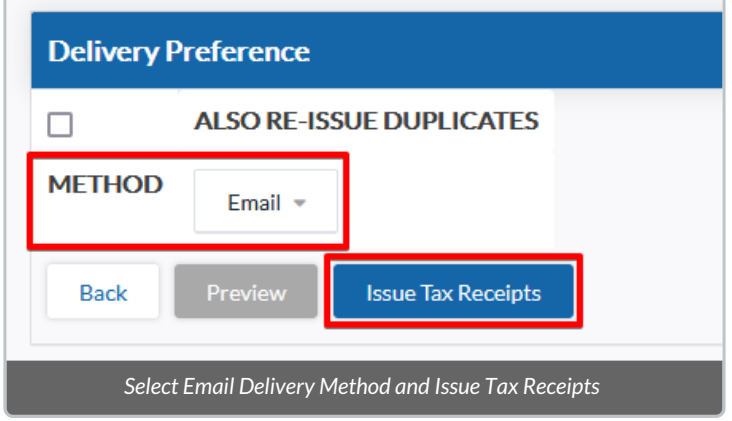

3.2 Thank donors as a separate Action by Email

1. After segmenting our Contribution list by Dedication information, select All Records in your search, and select **Actions.** Under Actions, select *Send Thank You*

2. Choose your preferred method of communication from the Print and Email Option menu to send emails where possible.

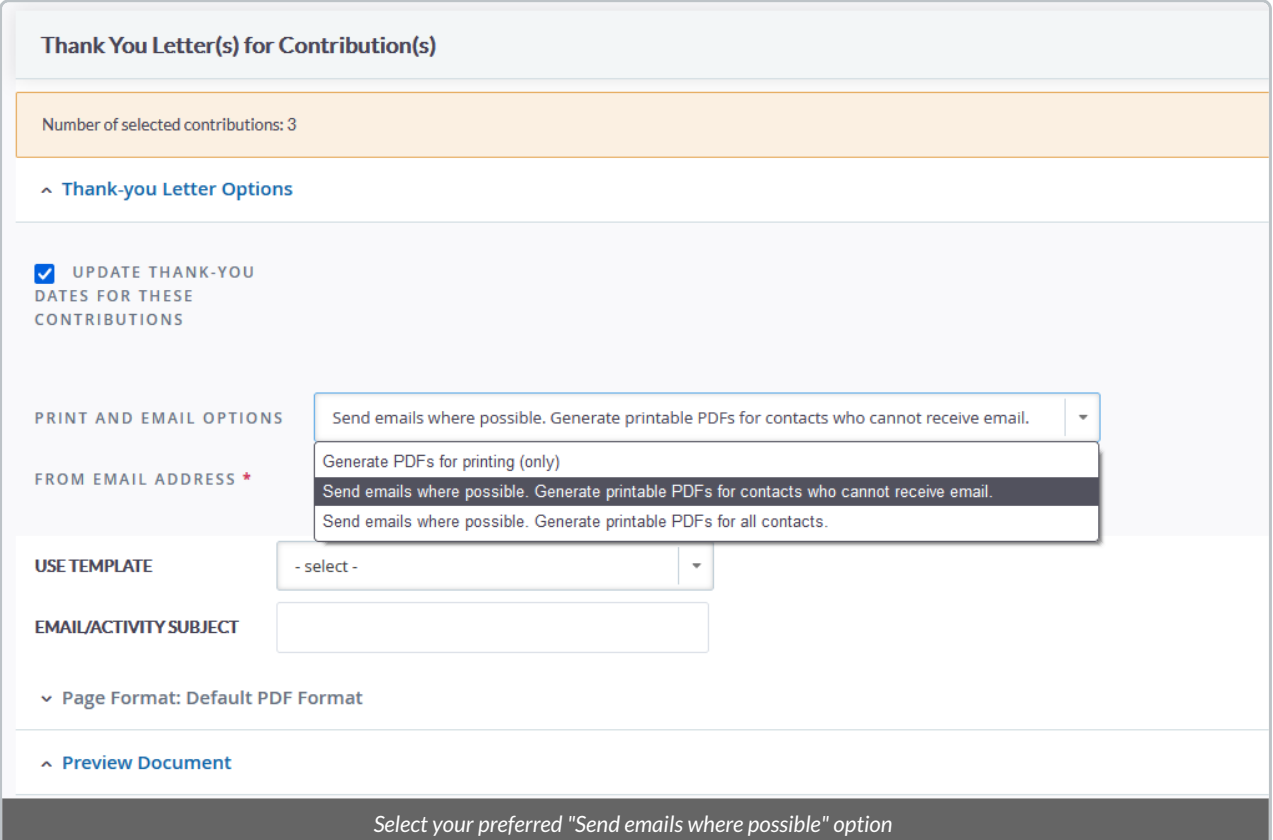

3. Select the Email Template to send. Then, select *Make Thank-you Letters.*

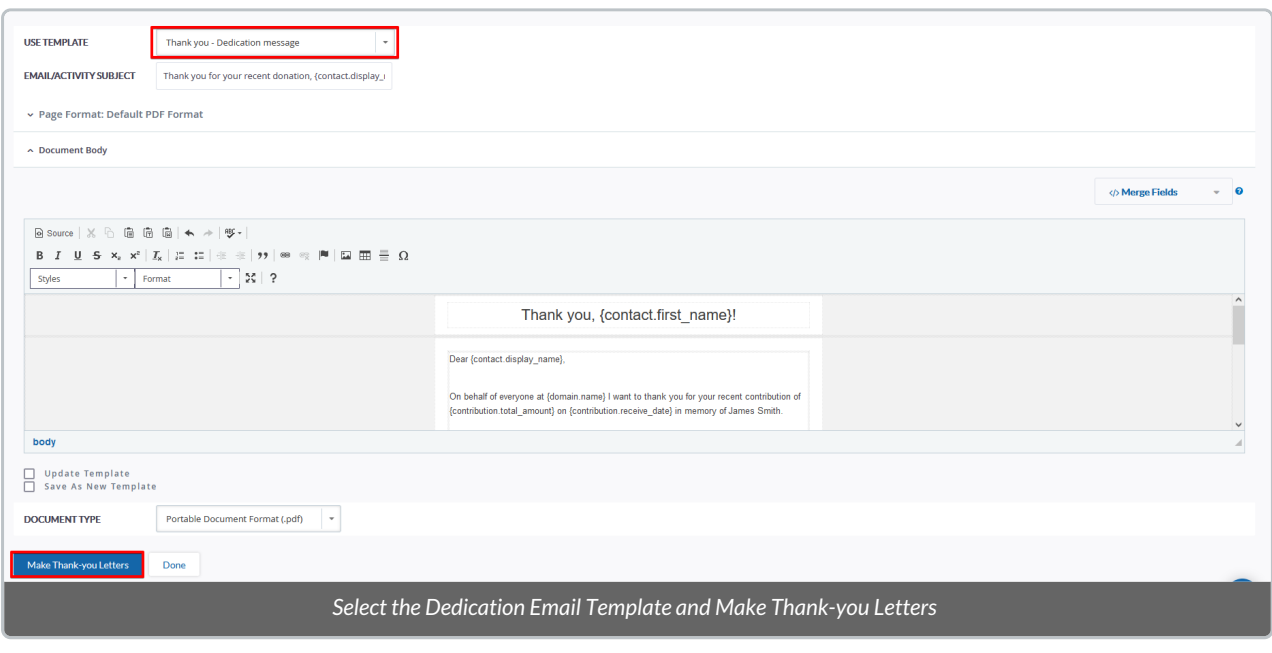

**Note:** Within the text box, you can make further modifications to the template before sending. Select*Update Template* if you have made changes to the Template that you would like to save for next time. Select *Save As New Template* if you have made changes to the Template and would like to save a separate copy.

### 3.3 Thank donors as a separate Action by generating a MailMerge document for printing

1. After segmenting our Contribution list by Dedication information, select All Records in your search, and select **Actions.** Under Actions, select *Send Thank You.*

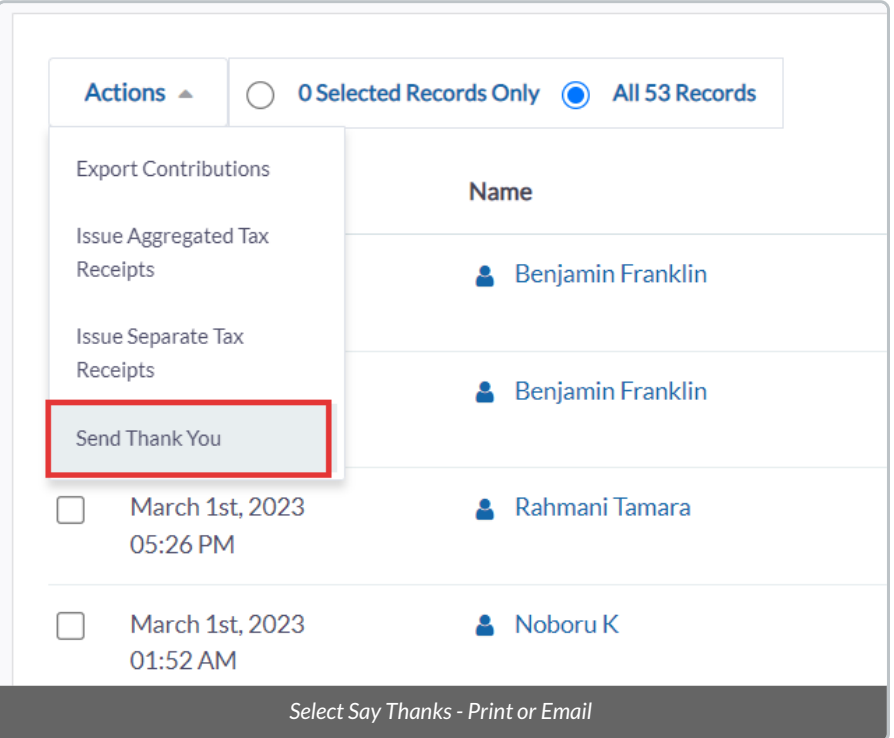

2. Select **"Generate PDFs for printing (only).** Select your Letter Template from the menu.

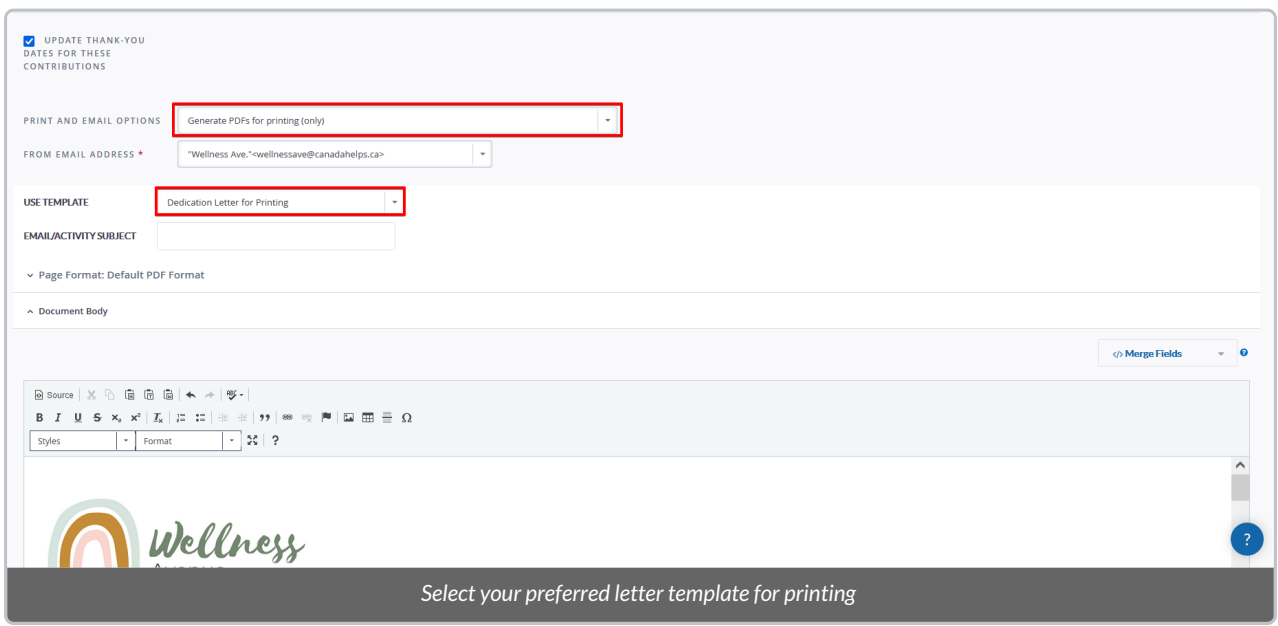

3. Select *Make Thank-you Letters* to generate a PDF file for printing.

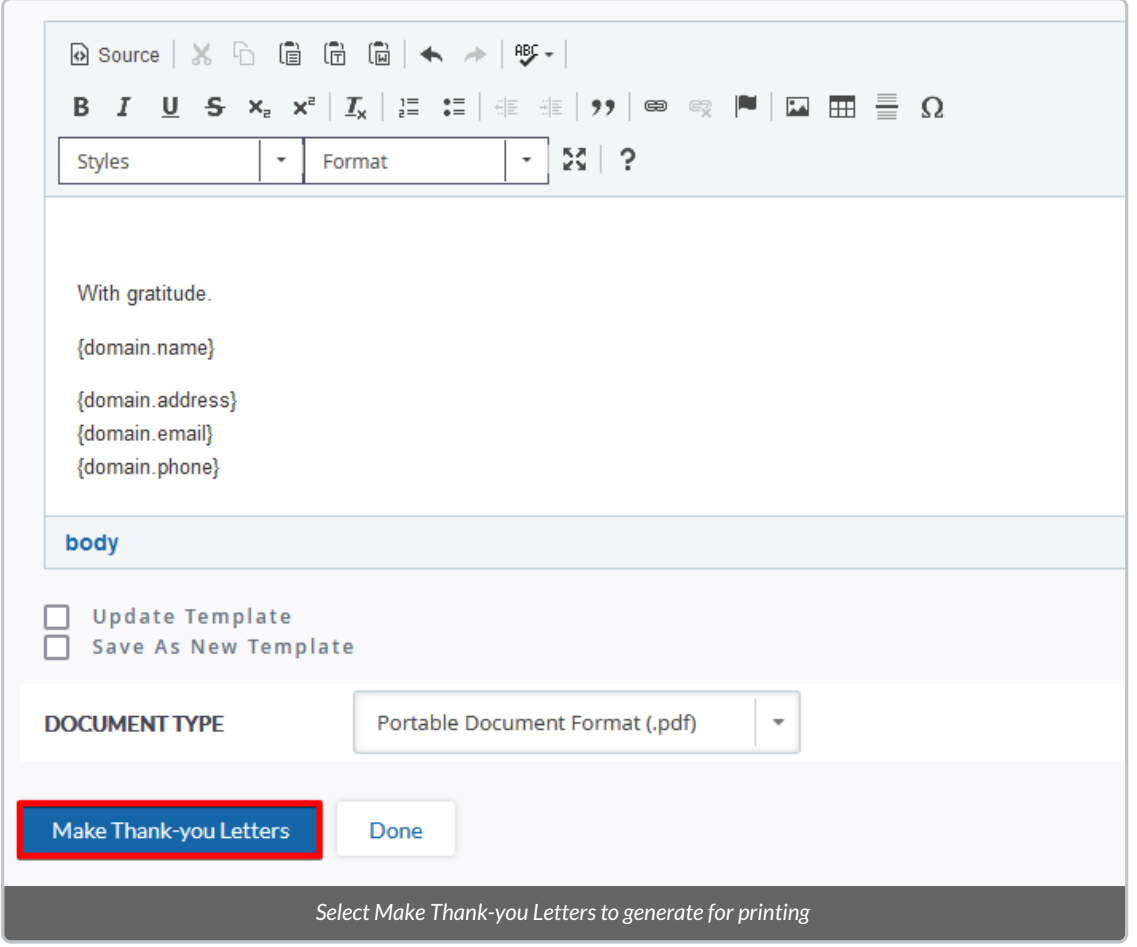

**Note:** Within the text box, you can make further modifications to the template before sending. Select*Update Template* if you have made changes to the Template that you would like to save for next time. Select *Save As New Template* if you have made changes to the Template and would like to save a separate copy.

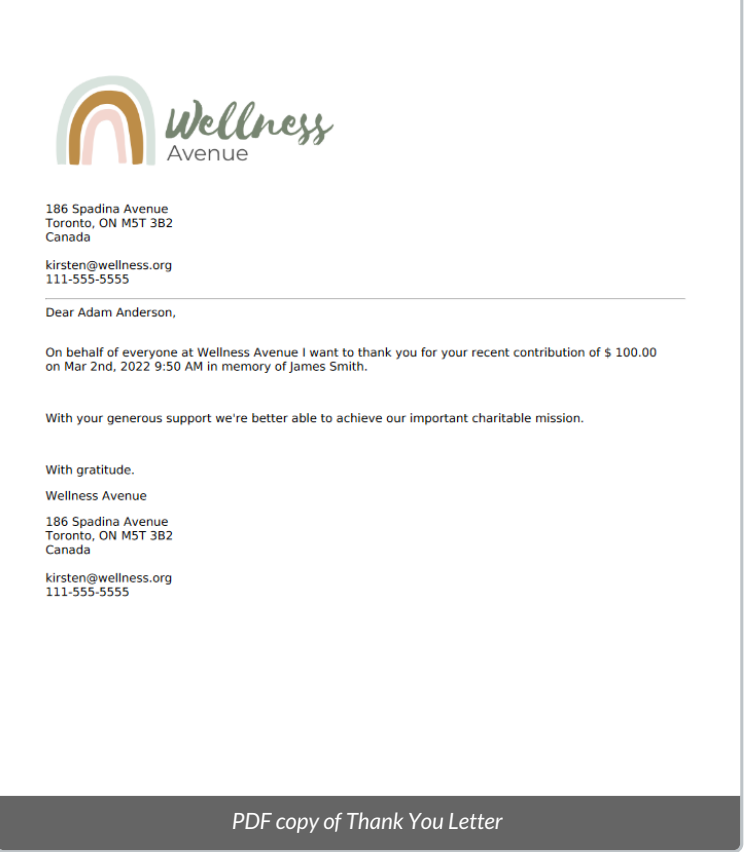

4. Next, learn how to [generate](http://charityhelp.knowledgeowl.com/help/donor-management-system-printing-mailing-labels) Mailing Labels for printing in your DMS.